# **Оглавление**

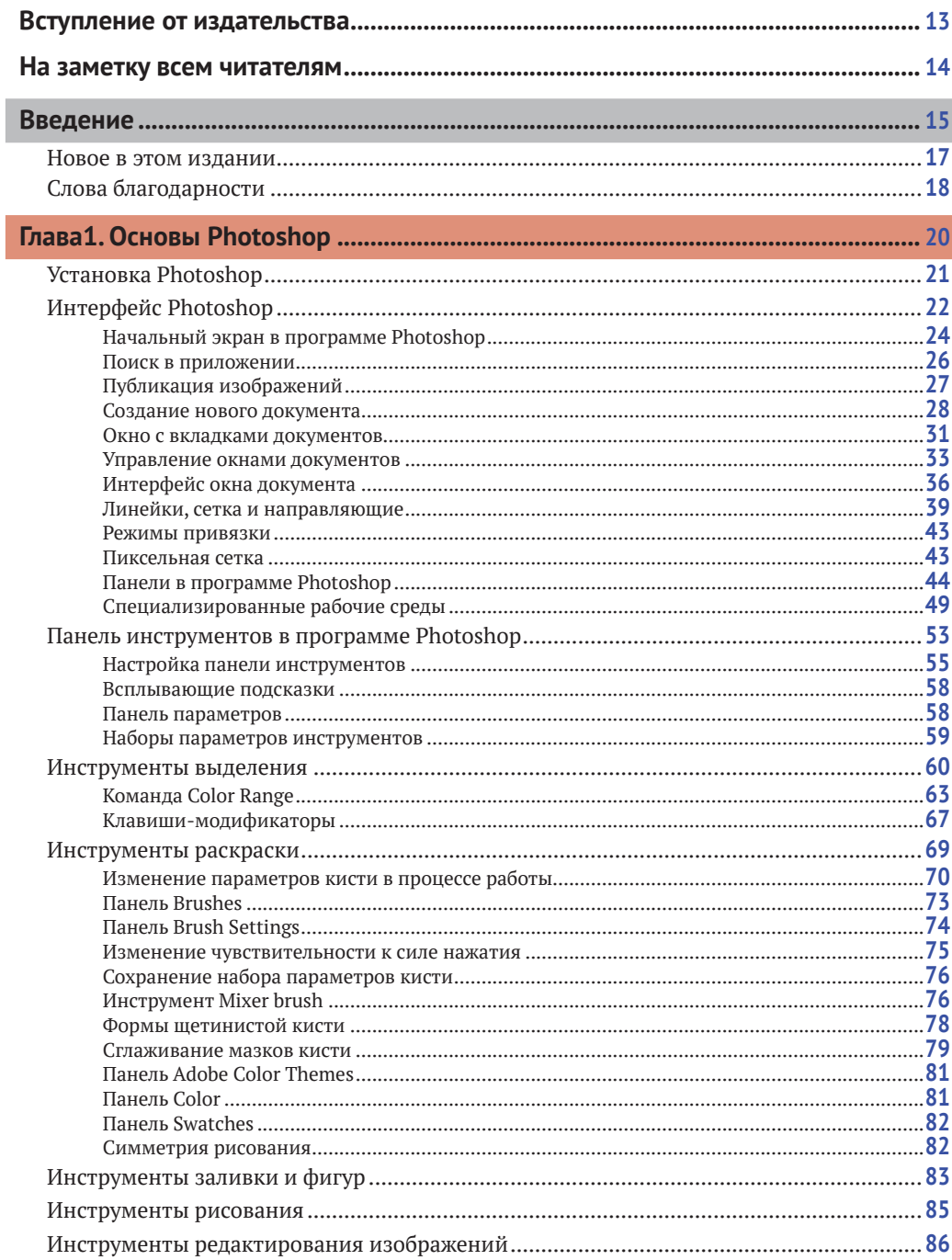

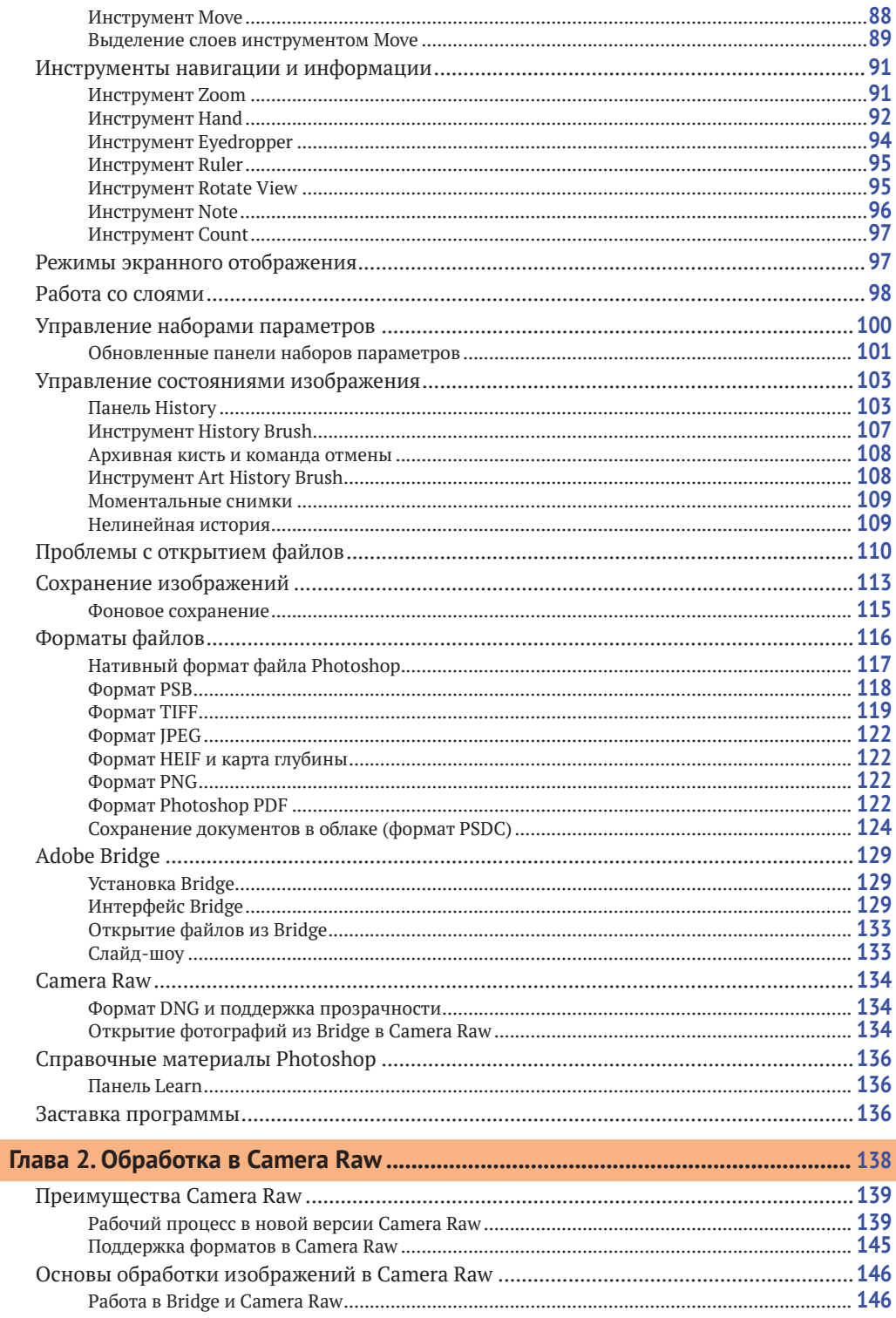

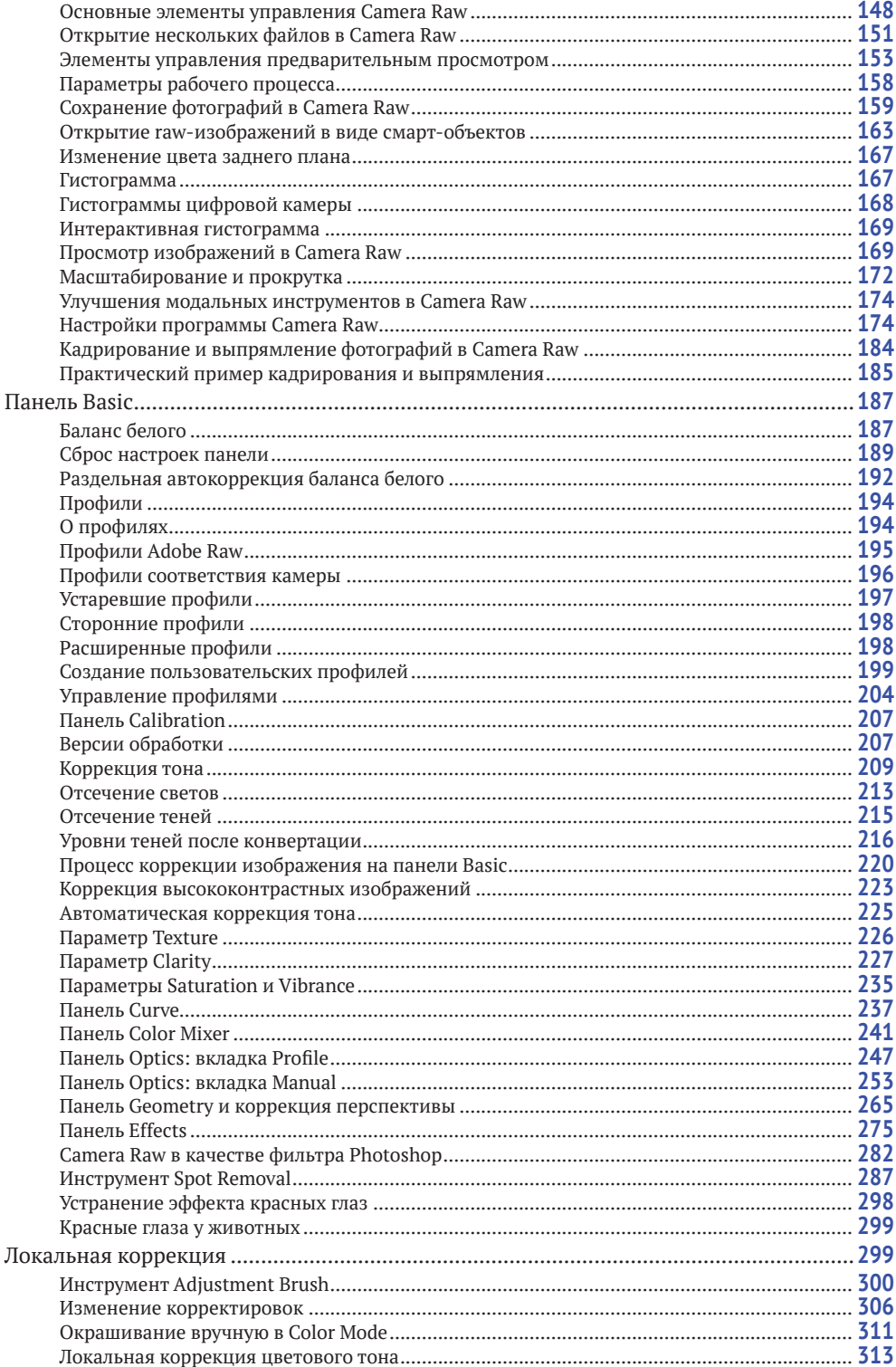

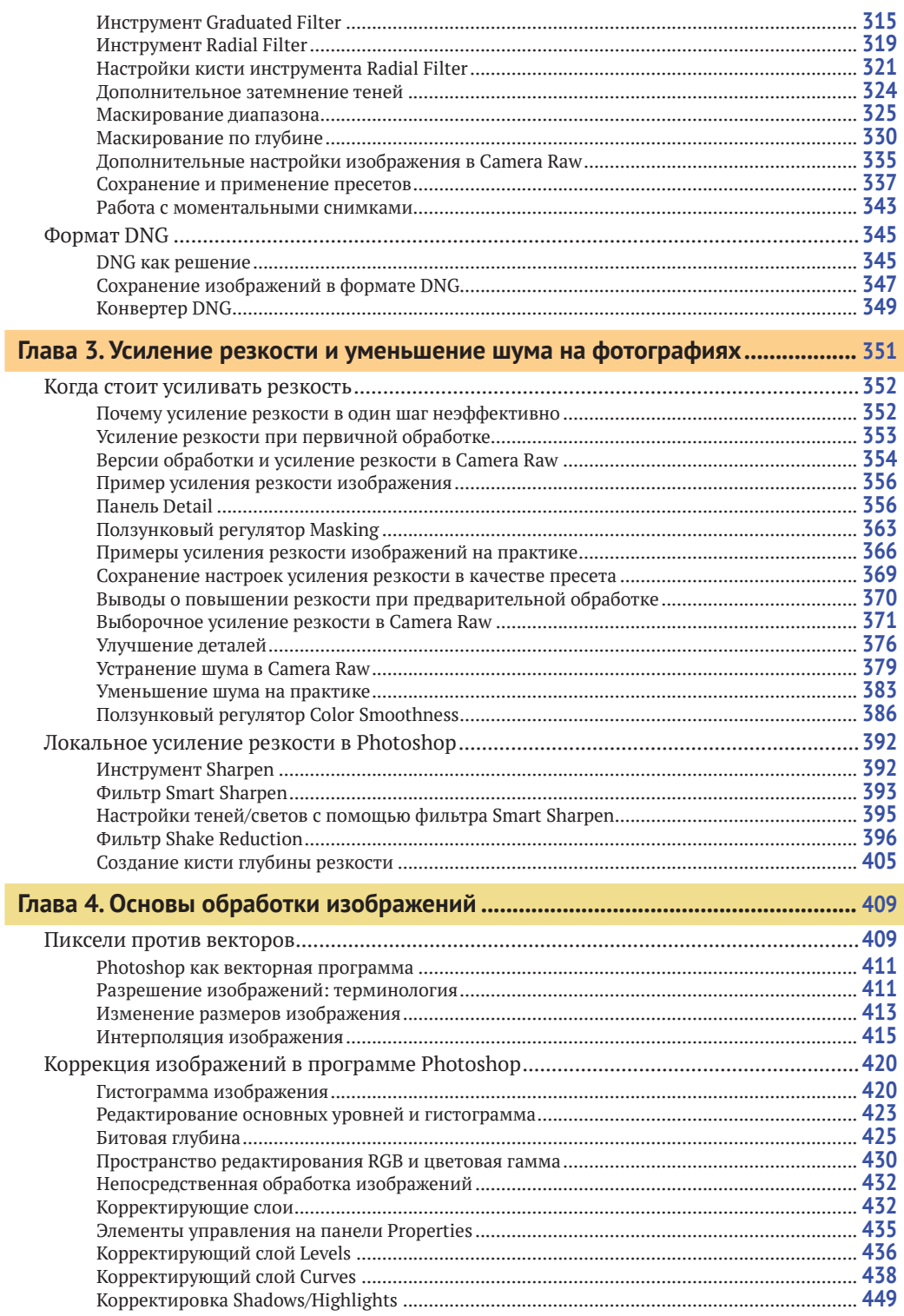

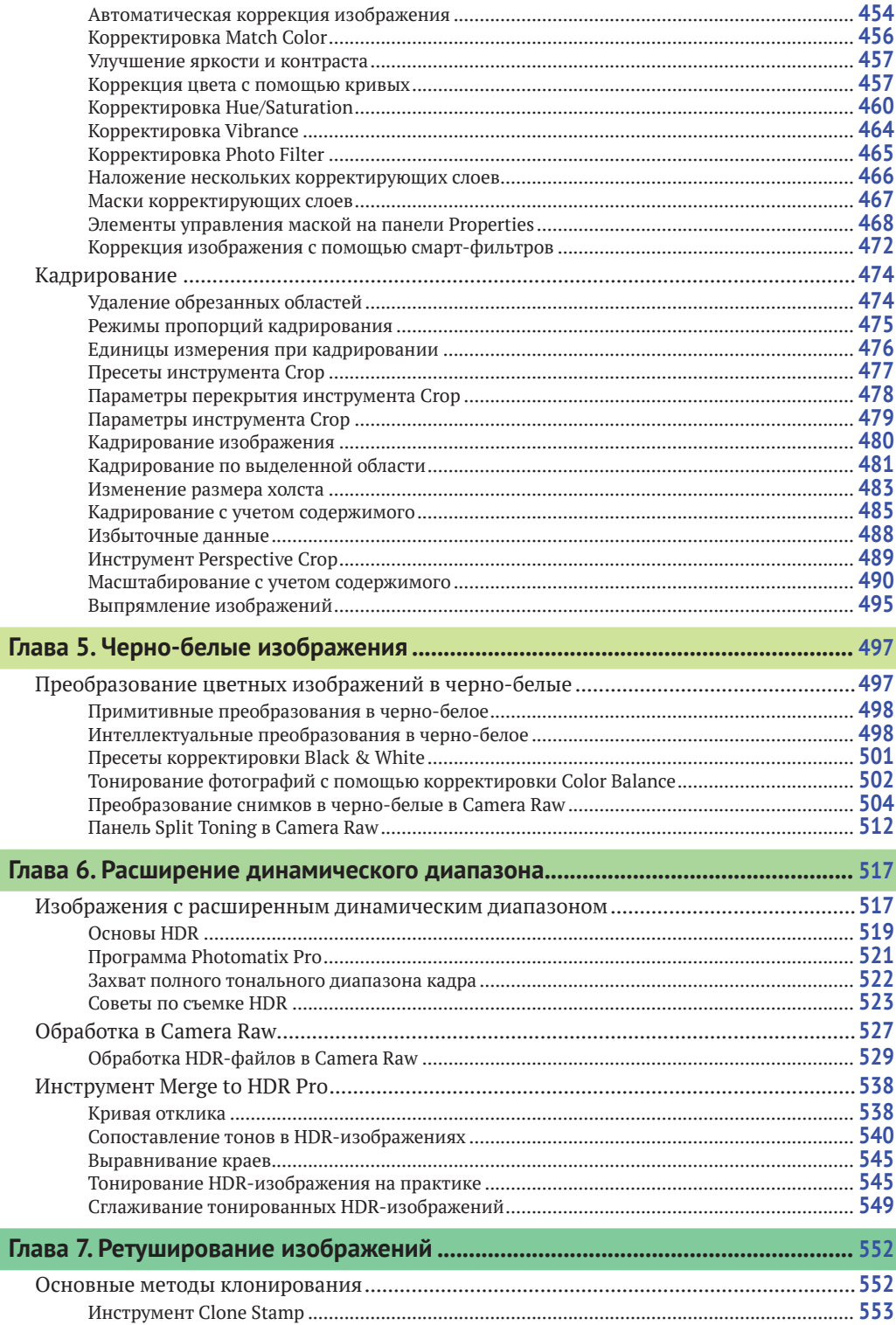

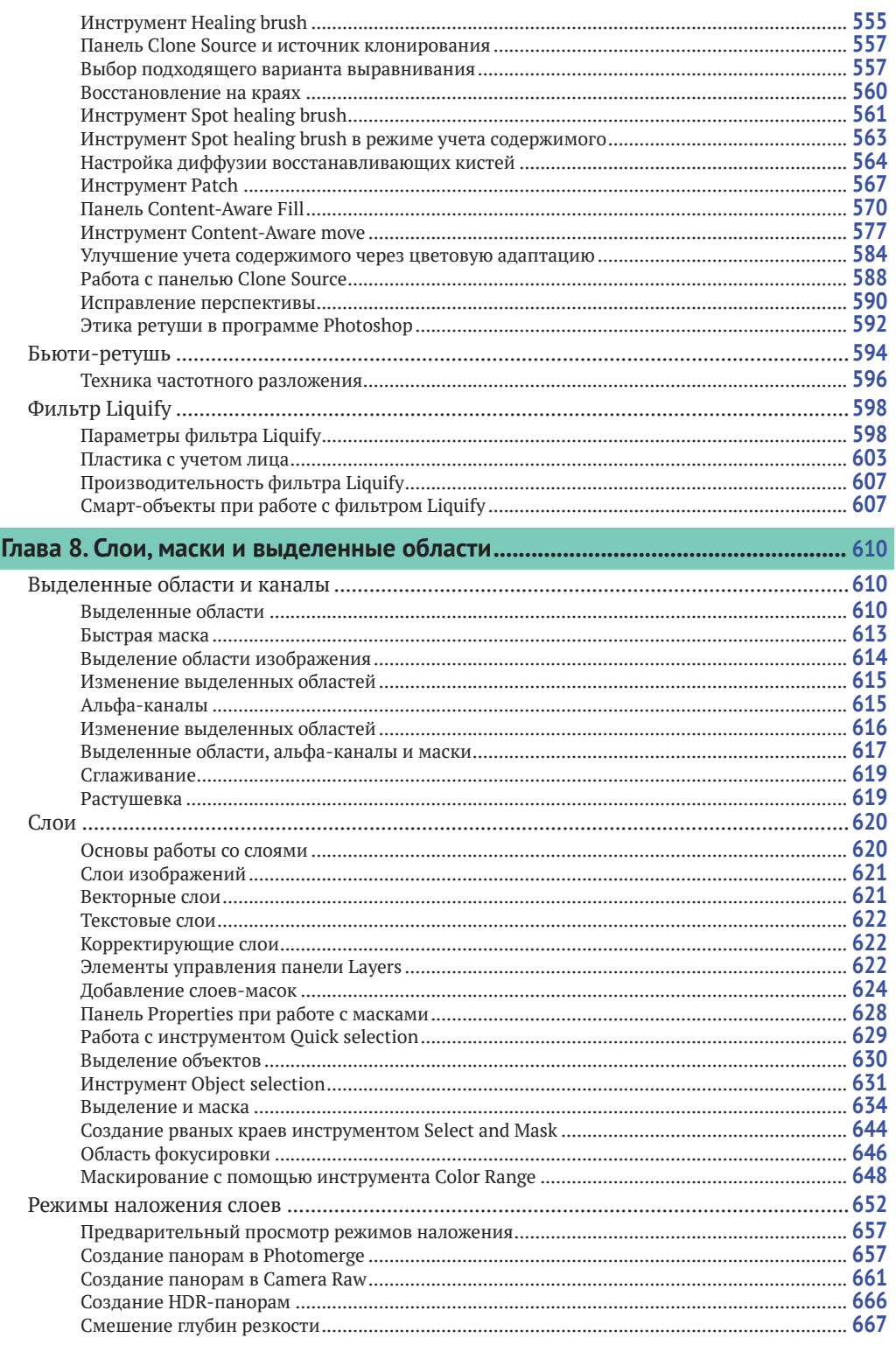

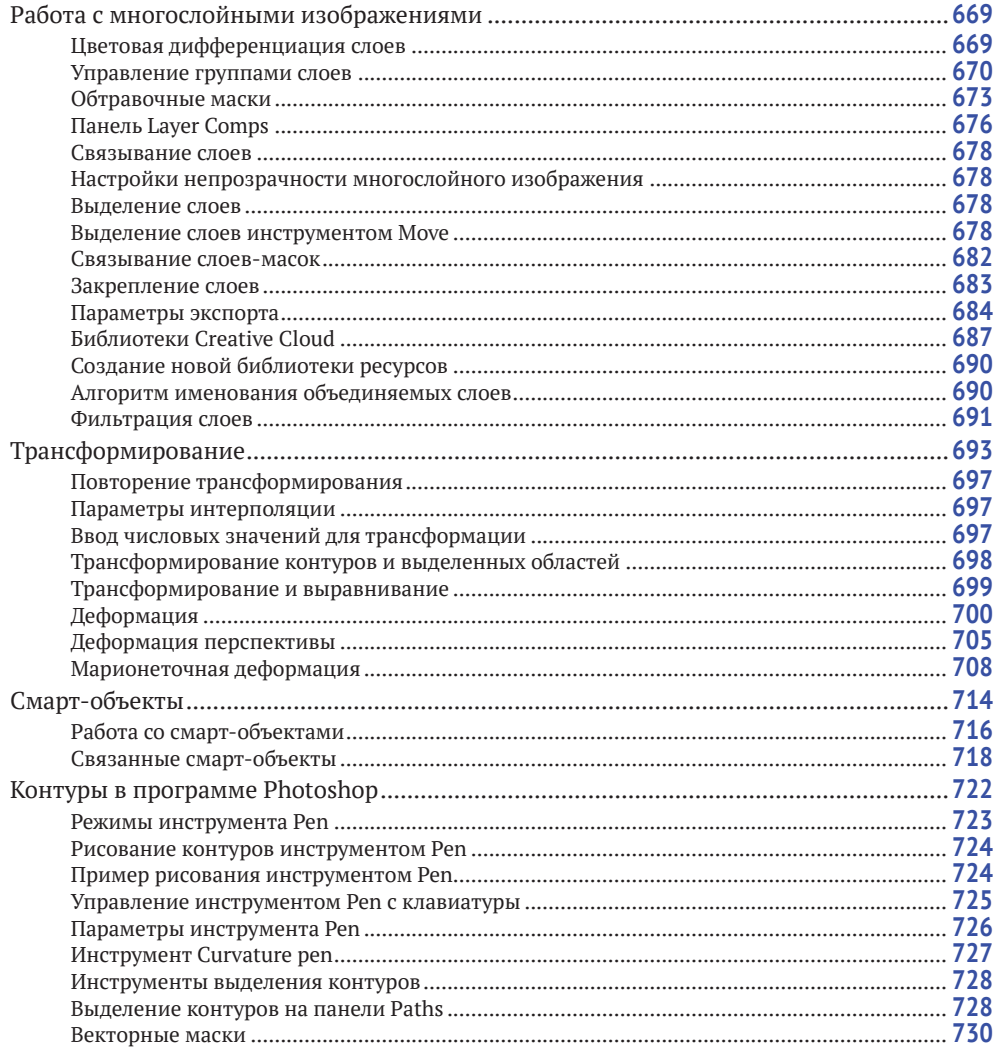

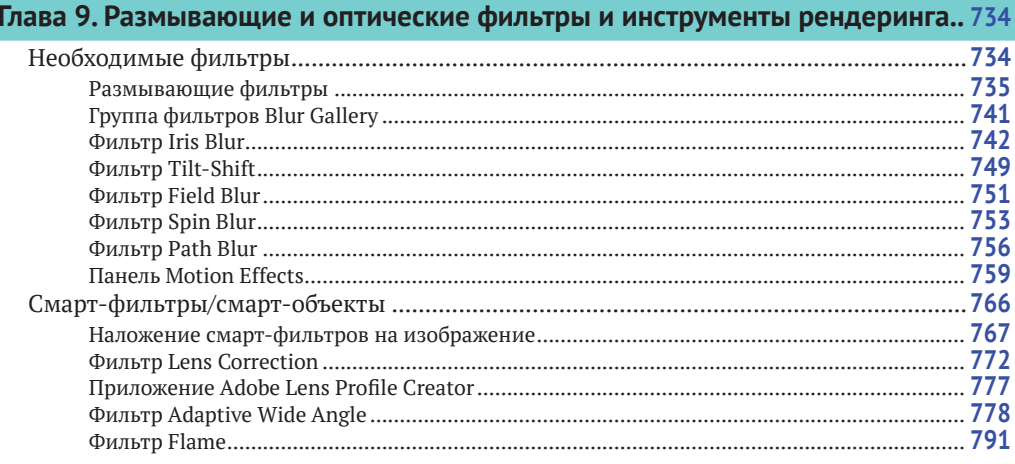

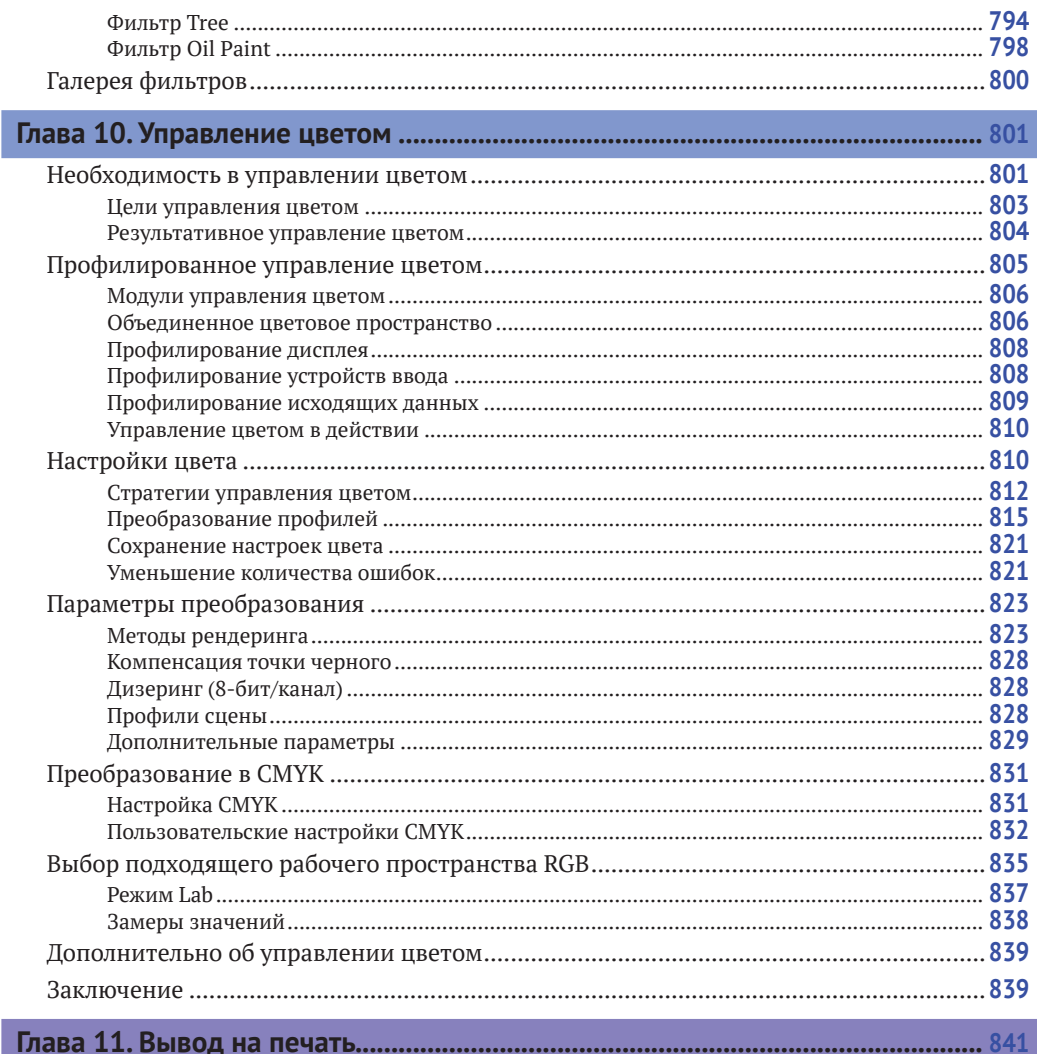

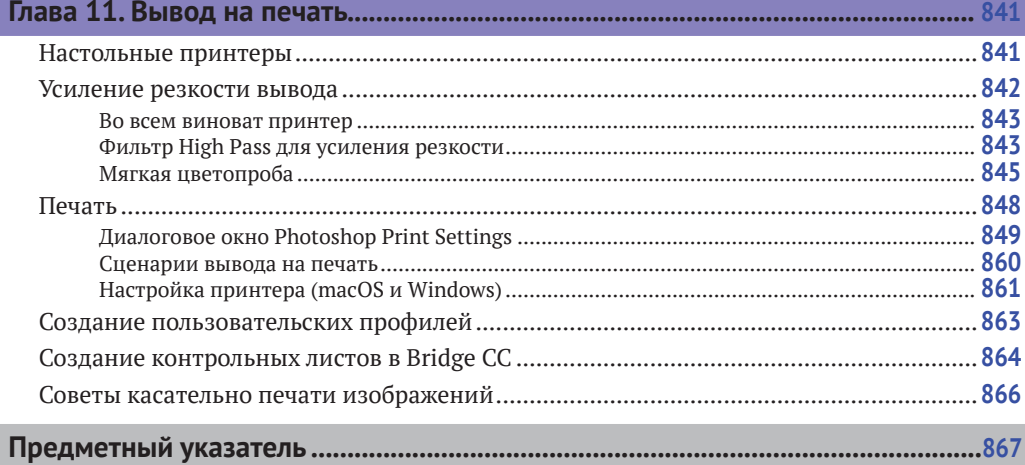

I

# <span id="page-8-0"></span>**Вступление от издательства**

### **Отзывы и пожелания**

Мы всегда рады отзывам наших читателей. Расскажите нам, что вы думаете об этой книге – что понравилось или, может быть, не понравилось. Отзывы важны для нас, чтобы выпускать книги, которые будут для вас максимально полезны.

Вы можете написать отзыв на нашем сайте **[www.dmkpress.com](http://www.dmkpress.com)**, зайдя на страницу книги и оставив комментарий в разделе «Отзывы и рецензии». Также можно послать письмо главному редактору по адресу **[dmkpress@gmail.com](mailto:dmkpress@gmail.com)**; при этом укажите название книги в теме письма.

Если вы являетесь экспертом в какой-либо области и заинтересованы в написании новой книги, заполните форму на нашем сайте по адресу **[http://dmkpress.com/authors/publish\\_book/](http://dmkpress.com/authors/publish_book/)** или напишите в издательство по адресу **[dmkpress@gmail.com](mailto:dmkpress@gmail.com)**.

## **Список опечаток**

Хотя мы приняли все возможные меры для того, чтобы обеспечить высокое качество наших текстов, ошибки все равно случаются. Если вы найдете ошибку в одной из наших книг – возможно, ошибку в основном тексте или программном коде, – мы будем очень благодарны, если вы сообщите нам о ней. Сделав это, вы избавите других читателей от недопонимания и поможете нам улучшить последующие издания этой книги.

Если вы найдете какие-либо ошибки в коде, пожалуйста, сообщите о них главному редактору по адресу **dmkpress@gmail.com**, и мы исправим это в следующих тиражах.

## **Нарушение авторских прав**

Пиратство в интернете по-прежнему остается насущной проблемой. Издательство «ДМК Пресс» очень серьезно относится к вопросам защиты авторских прав и лицензирования. Если вы столкнетесь в интернете с незаконной публикацией какой-либо из наших книг, пожалуйста, пришлите нам ссылку на интернет-ресурс, чтобы мы могли применить санкции.

Ссылку на подозрительные материалы можно прислать по адресу электронной почты **[dmkpress@gmail.com](mailto:dmkpress@gmail.com)**.

Мы высоко ценим любую помощь по защите наших авторов, благодаря которой мы можем предоставлять вам качественные материалы.

# <span id="page-9-0"></span>На заметку всем читателям

В процессе обновления этой книги мне пришлось сократить часть содержимого, которое было в предыдущих изданиях. Главы «Настройка Photoshop», «Сочетания клавиш», «Управление изображениями в Bridge» и «Автоматизация задач в программе Photoshop» были удалены из печатного издания и теперь представлены в формате PDF в архиве с файлами к этой книге. Скачайте архив с файлами для книги по ссылке dmkpress.com/catalog/computer/ graphics/978-5-97060-842-5/, распакуйте и откройте файл start.html. Перечисленные главы доступны в разделе PDF открытого файла. Вы также можете следить за обновлениями на моей странице в Facebook: facebook.com/MartinEveningPhotoshopAndPhotography.

Релиз Adobe Creative Cloud повлек за собой ряд изменений в способах предоставления программы Photoshop и других дополнений пакета Creative Cloud пользователям Adobe. Вы можете приобрести полную подписку Cloud, которая предоставляет доступ ко всем программам Creative Suite, подписку на отдельное приложение либо подписку на план для фотографов, включающий доступ к приложению Lightroom.Основное преимущество подписки Cloud заключается в том, что вы получаете доступ к новым функциям, включая выпуски обновлений программы. Недостаток заключается в том, что часть содержимого данной книги становится неактуальной по мере добавления или изменения функций. Поэтому я рассказываю обо всех обновлениях программы Photoshop, которые касаются фотографии, и публикую их на веб-сайте photoshopforphotographers.com.

# <span id="page-10-0"></span>**Введение**

Когда я только начинал использовать Photoshop, то освоить эту программу было гораздо проще, чем сейчас. С тех пор Adobe Photoshop CC развивался, чтобы предоставить фотографам все те инструменты, которые им нужны. Моя цель – изложить вам взгляды фотографа на функционал программы Photoshop CC и каким образом использовать ее наиболее эффективно.

В написании книги о Photoshop одна из основных трудностей заключается в том, что Adobe редко удаляет что-либо из программы и в то же время добавляет новые возможности. Так как программа Photoshop стала еще больше и сложнее за последние более чем 23 года, я написал серию этих книг. В ответ на эти изменения я сосредоточился в основном на тех особенностях, которые интересны фотографам. Данное издание включает в себя всю необходимую вам информацию для работы с Photoshop и Camera Raw.

То, что я сам отношусь к профессиональных фотографам, стало одной из причин успеха данной серии книг о Photoshop. Однако, несмотря на то что мне повезло быть непосредственно знакомым с людьми, разработавшими программу Adobe Photoshop, я не делаю никаких грандиозных заявлений о том, что написал лучшую книгу из существующих по данной теме. Так же как и вы, я разбирался во всем с нуля. Я пишу, основываясь на собственном опыте, и нацелен предоставить подробную книгу о цифровой фотографии и Photoshop. Следовательно, это одно из наиболее тщательно проработанных и авторитетных изданий; книга, созданная специально для фотографов.

Название изначально было нацелено на средних и продвинутых пользователей, но вскоре стало понятно, что людям любого уровня знаний интересна эта книга. На протяжении многих лет я приспосабливал информацию под нужды широкого круга читателей и не уделял слишком большого внимания базовым знаниям. Мне нравится быть уверенным в том, что все объясняется настолько понятно и просто, насколько это возможно. Технологии, показанные здесь, основаны на опыте, полученном мною во время работы бок о бок с командой разработчиков программы Photoshop на разных

#### **Клавиши в macOS и Windows**

В данной книге я упоминаю сочетания клавиш на клавиатуре, которые используются в macOS и Windows. Некоторые из них одинаковы на обеих платформах, к примеру клавиша  $\hat{U}$  / Shift. Так же как и  $\Upsilon$ /Alt (которую пользователи macOS иногда еще называют клавишей **Option**). В случаях, когда клавиши используются по-разному в каждой системе, я сначала показываю клавиши в macOS, а затем их эквиваленты в Windows. Например, быстрая команда для открытия инструмента **Levels (Уровни)** в программе Photoshop – это сочетание клавиш  $#+L$ в macOS и Ctrl+L в Windows. В книге это будет выглядеть так:  $\mathcal{H}+L/C$ trl+L.

стадиях создания программы, а также с некоторыми величайшими экспертами в отрасли - Кэтрин Айсманн (Katrin Eismann), ныне покойным Брюсом Фрейзером (Bruce Fraser), Маком Холбертом (Mac Holbert), Яном Лайонсом (Ian Lyons), Эндрю Родни (Andrew Rodney), Сетом Резником (Seth Resnick), Джеффом Шеве (Jeff Schewe aka The Godfather), Родом Винн-Пауэллом (Rod Wynne-Powell), которых я считаю истинными мастерами Photoshop. Я изложил эту информацию, чтобы обрисовать для вас последние мысли о том, как использовать Photoshop в его полную силу. Поэтому, вместо того чтобы услышать от меня «вам нужно делать так, потому что я так делаю», вы найдете постоянные отсылки к тому, как работает программа, и причины того, почему определенные подходы и методы лучше других. Подобные обсуждения сопровождаются диаграммами и пошаговым обучением, которые помогут вам улучшить понимание программы Photoshop CC 2020. Описанные здесь технологии развивались на протяжении длительного времени, а методики, которым обучает данная книга в свою очередь служат отражением самого современного экспертного мнения о Photoshop.

Во многом это персональное руководство, освещающее те области Photoshop, которые представляются мне наиболее интересными, или по крайней мере те, которые, как мне кажется, должны представлять интерес. Мой личный подход состоит в том, чтобы выяснить, с помощью каких инструментов в программе Photoshop вы сможете работать настолько продуктивно и недеструктивно, насколько это возможно, а также сохранять всю ту информацию, которую запечатлел оригинал, принимая при этом во внимание последние изменения Photoshop. Несмотря на то что существует множество вариантов использования Photoshop, вы наверняка обнаружите, что лучшие инструменты для работы - обычно самые простые. Так, я разместил главы в книге в порядке, соответствующем обычному рабочему процессу в программе Photoshop. Надеюсь, что ключевой идеей, которую вы почерпнете из этой книги, станет то, что Camera Raw - это идеальная начальная среда для обработки raw-изображений (а иногда и не только их). И затем, когда изображение уже было оптимизировано в Сатега Raw, вы можете использовать Photoshop для применения точно отрегулированных исправлений или более комплексного ретуширования.

## <span id="page-12-0"></span>**Новое в этом издании**

В этой книге я сделал основной акцент на наиболее существенных для фотографов инструментах Photoshop, а также на новых возможностях версии Photoshop CC. Дополнительная информация доступна в формате онлайн на сайте **[dmkpress.com/catalog/computer/](http://dmkpress.com/catalog/computer/graphics/978-5-97060-842-5/) [graphics/978-5-97060-842-5/](http://dmkpress.com/catalog/computer/graphics/978-5-97060-842-5/)**. Перейдите на страницу, показанную на рис. В.1, и щелкните мышью по ссылке **Файлы к книге**. Загрузив архив, распакуйте его, дважды щелкните мышью по файлу *welcome.html*, и вы увидите страницу книги «*Adobe Photoshop для фотографов*», показанную на рис. В.2. Вы также увидите раздел **Инструменты и панели**, в котором содержатся описания панелей и инструментов программы Photoshop.

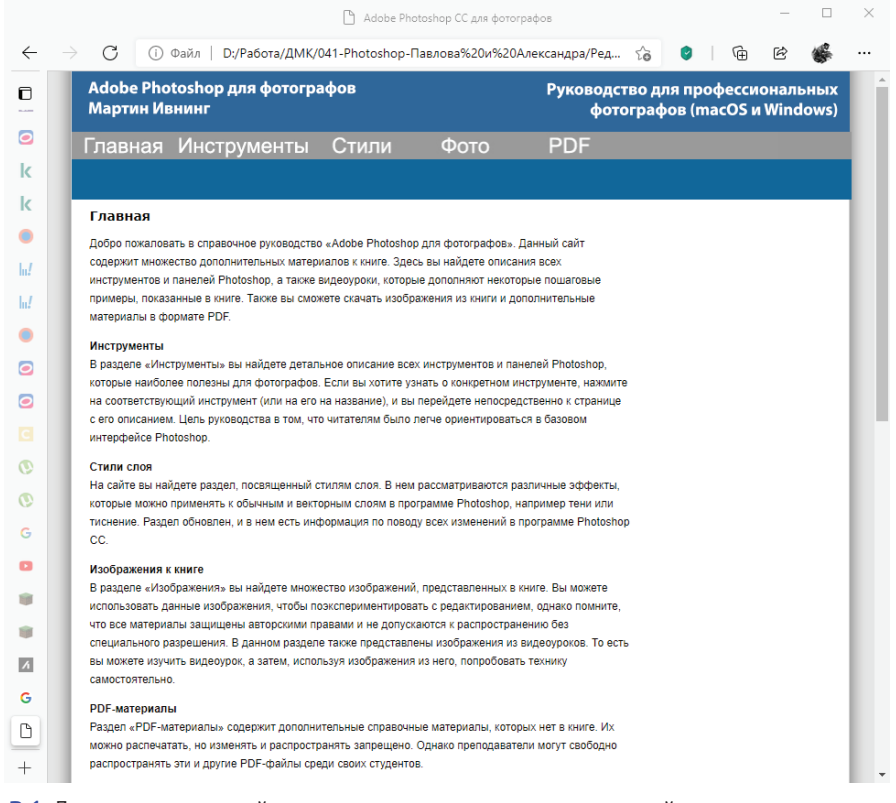

**Рис. В.1.** Для доступа к онлайн-материалам на русском языке перейдите на страницу книги **[dmkpress.com/catalog/computer/graphics/978-5-97060-842-5/](http://dmkpress.com/catalog/computer/graphics/978-5-97060-842-5/)** и щелкните мышью

по ссылке **Файлы к книге**. Загрузив архив, распакуйте его, дважды щелкните мышью по файлу *welcome.html*, и вы увидите страницу книги «Adobe Photoshop для фотографов», показанную на рис. В.2

<span id="page-13-0"></span>

|               |                          |                                                 |                                |                      |                              |                          | Adobe Photoshop СС для фотографов                          |                                   |                                                                  |                                      |                         |   | $\Box$ |  |
|---------------|--------------------------|-------------------------------------------------|--------------------------------|----------------------|------------------------------|--------------------------|------------------------------------------------------------|-----------------------------------|------------------------------------------------------------------|--------------------------------------|-------------------------|---|--------|--|
| $\rightarrow$ | C                        | (i)                                             | Файл                           |                      |                              |                          | D:/Paбота/ДМК/041-Photoshop-Павлова%20и%20Александра/Ред < |                                   |                                                                  | ø                                    | 庙                       | 岡 |        |  |
|               |                          | Adobe Photoshop для фотографов<br>Мартин Ивнинг |                                |                      |                              |                          |                                                            |                                   | Руководство для профессиональных<br>фотографов (macOS и Windows) |                                      |                         |   |        |  |
|               |                          |                                                 | Главная Инструменты            |                      |                              | Стили                    | Фото                                                       | <b>PDF</b>                        |                                                                  |                                      |                         |   |        |  |
|               |                          |                                                 | Инструменты и панели           |                      |                              |                          |                                                            |                                   |                                                                  |                                      |                         |   |        |  |
|               | $X \rightarrow 2$        |                                                 |                                |                      | А                            | <b>Инструменты</b>       | P                                                          | $x = n$                           | x »                                                              | Панели<br>A                          |                         |   |        |  |
|               | ÷                        | ħ                                               |                                |                      | Artboard                     | Art history brush        | Paint bucket                                               | ▶                                 | €                                                                | <b>Actions</b><br>Adjustments        |                         |   |        |  |
|               | Œ,                       | $\circ$                                         | ß.<br>$1$                      |                      | B                            |                          | Patch<br>Path selection                                    | iiium<br>$\bullet$                | imum<br>囯                                                        | B.                                   |                         |   |        |  |
|               | $\varphi$                | $\triangledown$                                 | $\mathcal{Z}$                  |                      | <b>Blur</b>                  | <b>Background eraser</b> | Pattern stamp                                              |                                   |                                                                  | <b>Brush</b><br><b>Brush Presets</b> |                         |   |        |  |
|               | 凤                        | $\sim$                                          | $\overline{\mathscr{L}}$       |                      | <b>Brush</b><br><b>Burn</b>  |                          | Pen path<br>Pencil                                         | Y<br>imini                        | $\circledcirc$<br>mum                                            | $\mathbf{C}$                         |                         |   |        |  |
|               | τq.,                     | $\mathbb{H}$                                    | $\delta$ <sup>-</sup> $\delta$ |                      | C                            |                          | Perspective crop                                           | $\frac{4}{4}$                     | 兼                                                                | <b>Channels</b><br>Character         |                         |   |        |  |
|               | ×                        |                                                 |                                |                      | Clone stamp                  |                          | $\mathbf Q$                                                | nime                              | tomin                                                            |                                      | <b>Character Styles</b> |   |        |  |
|               | $\overline{\mathscr{S}}$ | $\frac{1}{2}$                                   | $\infty$ + $\infty$            | 12 <sup>3</sup><br>昆 | Color sampler                | Color replacement        | Quick selection                                            | Ô<br><b>TOULOU</b>                | 厚<br>$\frac{1}{(1)(1)(1)(1)}$                                    | <b>Clone Source</b><br>Color         |                         |   |        |  |
|               | ♦<br>✔                   | Ô<br>$\mathscr{Q}$                              | ≘<br>$-240$                    |                      | Count                        | Content-aware move       | $\mathbb{R}$                                               | A                                 | $\P$                                                             | G                                    |                         |   |        |  |
|               | ᅩ                        | $\mathbf{L}$                                    |                                |                      | Crop                         |                          | Red eye<br>Rotate view                                     | <b>UILIUS</b><br>A <sub>Q</sub>   | (11111111)<br>$\mathbb{R}$                                       | Glyphs                               |                         |   |        |  |
|               | $\gamma$                 | Ø                                               |                                |                      | D                            | <b>Direct selection</b>  | Ruler                                                      |                                   | $\overline{mm}$                                                  | H<br>Histogram                       |                         |   |        |  |
|               | $\hat{\mathcal{L}}$      | 沙                                               | 净                              |                      | Dodge                        |                          | S                                                          | 理                                 | 77                                                               | History                              |                         |   |        |  |
|               | П                        | $\Diamond$                                      | <b>RE</b>                      |                      | Е<br>Eraser                  |                          | Shape<br>Sharpen                                           | <b>GUIDE</b><br>œB                | <b>RUTHER</b><br>鲜                                               | L<br>Info                            |                         |   |        |  |
|               | $\circ$                  | $\Delta$                                        | $\omega$                       |                      | Eyedropper                   |                          | <b>Slice/Slice select</b>                                  | mone                              | 10000                                                            | L                                    |                         |   |        |  |
|               |                          | $\circledcirc$                                  | 63                             |                      | G<br>Gradient                |                          | Smudge<br>Sponge                                           | $\mathcal{A}$<br><b>HOURS</b>     | 预<br><b>UNION</b>                                                | <b>Layer Comps</b><br>Layers         |                         |   |        |  |
|               | $\varnothing$            | 10                                              | EQ<br>00                       | $\mathbb{N}$         | н                            |                          | Spot healing                                               | <b>Uddy</b>                       | 田                                                                | Libraries                            |                         |   |        |  |
|               | T                        | <b>IT</b>                                       | T IT                           |                      | Hand<br><b>Healing brush</b> |                          | т                                                          | <b>HILLIGHT</b><br>$\frac{85}{2}$ | muun<br>$\frac{1}{6}$                                            | N                                    |                         |   |        |  |
|               | R.<br>$\Box$             | $\lambda$<br>$\Box$                             | 00/8                           |                      | <b>History brush</b>         |                          | Type                                                       | niini                             |                                                                  | Navigator<br><b>Notes</b>            |                         |   |        |  |
|               | G                        | $\circledR$                                     |                                |                      | L                            |                          | Z                                                          | $\odot$                           |                                                                  | P                                    |                         |   |        |  |
|               | Q                        |                                                 |                                |                      | Lasso                        |                          | Zoom                                                       |                                   |                                                                  | Paragraph                            |                         |   |        |  |
|               |                          |                                                 |                                |                      | М                            |                          | Пополнительно                                              |                                   |                                                                  |                                      | <b>Paragraph Styles</b> |   |        |  |

**Рис. В.2.** Раздел **Инструменты и панели** веб-сайта книги*,* на котором вы получите доступ к дополнительным материалам, таким как документы в формате PDF, а также загрузить некоторые изображения, использованные в данной книге

# **Слова благодарности**

В первую очередь я должен поблагодарить Андре Бруно (Andrea Bruno) из Adobe Europe за то, что он с самого начала предложил мне написать книгу о Photoshop для фотографов. Кроме того, ничего бы не началось без основательной работы Адама Вулфитта (Adam Woolfitt) и Майка Лея (Mike Laye), которые помогли учредить форум Digital Imaging Group (DIG) для фотографов Великобритании, работающих с цифровыми изображениями. Спасибо всем сотрудникам издательства Routledge: моему редакторау Кэтрин Кадиан (Katherine Kadian) и помощнику редактора Алиссе Тернер (Alyssa Turner), главному редакционному директору, Сиану Кэхиллу (Siân Cahill), и старшему редактору, Хелен Эванс (Helen Evans). Данная книга была создана благодаря помощи Рода Уинн-Пауэлла (Rod Wynne-Powell), технического редактора финального варианта рукописи, который также давал мне советы технического характера, и Florence Production, отредактировавшей текст. Еще я обязательно должен упомянуть своего коллегу – эксперта Photoshop Джеффа Шеве (Jeff Schewe) – за его наставления и помощь в течение многих лет (а также его жену Бекки), не говоря об остальных членах «графической мафии»: Кэтрин Айсманн (Katrin Eismann), Сете Резнике (Seth Resnick), Эндрю Родни (Andrew Rodney) и Брюсе Фрейзере (Bruce Fraser), прискорбно покинувшем нас в декабре 2006 года.

Выражаю также благодарность следующим клиентам, компаниям и лицам: Adobe Systems Inc., Питеру Андреасу (Peter Andreas), Amateur Photographer, Нилу Барстоу (Neil Barstow), Расселу Брауну (Russell Brown), Джошуа Бери (Joshua Bury), Стиву Каплину (Steve Caplin), Джеффу Чину (Jeff Chien), Кевину Коннору (Kevin Connor), Гарриет Коттерилл (Harriet Cotterill), Эрику Чану (Eric Chan), Крису Коксу (Chris Cox), Дэвиду Франзену (David Franzen), Eylure, Клер Гарнер (Claire Garner), Грегу Горману (Greg Gorman), Марку Гамбургу (Mark Hamburg), Питеру Хинсу (Peter Hince), Тому Хогарти (Tom Hogarty), Томасу Холму (Thomas Holm), Эду Хорвичу (Ed Horwich), Дэвиду Хоу (David Howe), Брайану О'Нилу Хагсу (Bryan O'Neil Hughes), Кэрол Джонсон (Carol Johnson), Джулиане Кост (Julieanne Kost), Томасу Ноллу (Tomas Knoll), Питеру Крогу (Peter Krogh), Таю Луксону (Tai Luxon), Яну Лайонсу (Ian Lyons), Шараду Мангалику (Sharad Mangalick), Стивену Нельсону (Stephen Nielson), Бобу Марчанту (Bob Marchant), Марку Паулигеру (Marc Pawliger), Pixl, Хербу Пейнтеру (Herb Paynter), Эрику Ричмонду (Eric Richmond), Максу Вендту (Max Wendt), Расселу Уильямсу (Russell Williams) и X-Rite. Спасибо моделям: Жасмин, Кэт, Келли, Кейт, Лидии и Сандал, фотографии которых присутствуют в этой книге; а также моим ассистентам Гарри Даттону (Harry Dutton) и Робу Кэдману (Rob Cadman). Спасибо еще и всем тем, кто приобрел мою книгу. Я всегда счастлив ответить на письма читателей и услышать комментарии – как хорошие, так и плохие.

И наконец, спасибо моим друзьям и семье, моей супруге Камилле, которая поддерживала меня на протяжении последних лет, а в особенности моей покойной матери за ее любовь и участие.

> *Мартин Ивнинг,*  июнь 2020 года

#### **Связь с издателем и автором**

По всем вопросам, связанным с книгой, или для связи с издателем, пожалуйста, пишите по адресу **[dmkpress@gmail.com](mailto:dmkpress@gmail.com)**. Если вам необходимо связаться с автором, пожалуйста, отправьте письмо по адресу **[martin@martinevening.com](mailto:martin@martinevening.com)**. Чтобы следить за обновлениями на Facebook, переходите по ссылке **[facebook.com/](http://facebook.com/MartinEveningPhotoshopandphotography) [MartinEveningPhotoshopandphotography](http://facebook.com/MartinEveningPhotoshopandphotography)**.

<span id="page-15-0"></span>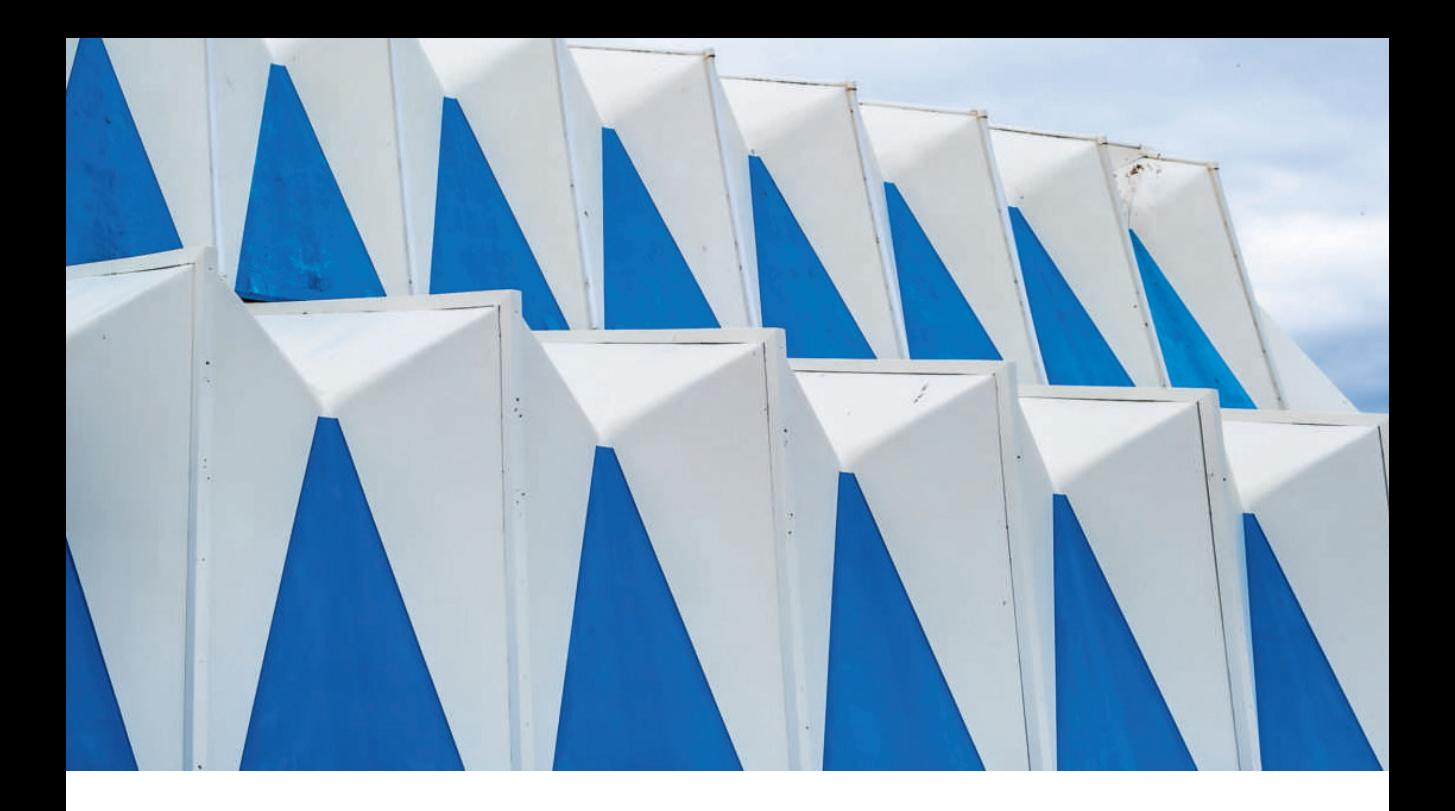

# Глав:

# **Основы Photoshop**

Давайте начнем с рассмотрения необходимых моментов работы с Photoshop, таких как установка программы, интерфейс Photoshop, функции различных панелей и инструментов, а также знакомства с программами Camera Raw и Bridge. Данную главу вы можете использовать для справки по мере работы с остальной частью книги.

Последняя версия Photoshop известна под названием Adobe Photoshop 2020. В отличие от Photoshop CS6 и более ранних версий программы эта версия доступна только при условии активации одного из доступных вариантов подписки Creative Cloud. Это издание книги включает в себя все последние обновления Adobe Photoshop 2020, включая последний редизайн пользовательского интерфейса Camera Raw.

# <span id="page-16-0"></span>Установка Photoshop

Установить Photoshop (рис. 1.2) так же просто, как и любое другое приложение на вашем компьютере, а процесс установки примерно одинаковый как в macOS, так и в Windows. Перед запуском установки убедитесь, что все другие программы Adobe и веб-браузеры закрыты. Если вы впервые устанавливаете приложение корпорации Adobe, то вам необходимо будет авторизоваться в программе путем ввода Adobe ID или же создать новый аккаунт Adobe ID. Это необходимо для активации вашей облачной подписки, а также ограничения незаконного распространения программы. Стандартная лицензия разрешает использовать подписку на не более чем двух компьютерах, к примеру на стационарном и ноутбуке. Если у вас уже была установлена более ранняя версия Photoshop, то программа установки спросит вас о желании перенести оттуда сохраненные пользовательские настройки (рис. 1.1).

#### Ограничения при активации **Adobe Photoshop**

Вы можете установить Photoshop на любое число компьютеров, однако одновременно можно активировать только две копии программы. Чтобы запустить Photoshop на бо́льшем количестве устройств, вам нужно лишь выйти из аккаунта в Creative Cloud, вместо того чтобы полностью удалять и заново устанавливать программу.

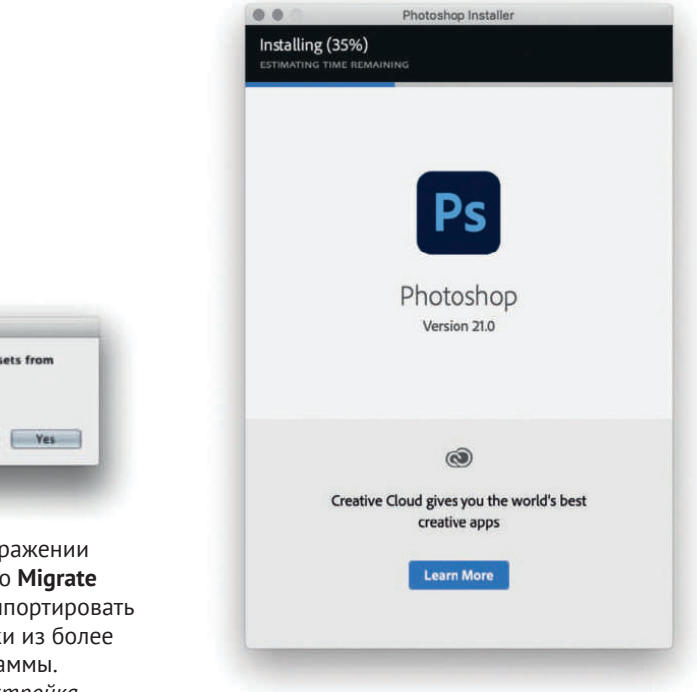

e e

Рис. 1.2. Диалоговое окно программы установки Photoshop

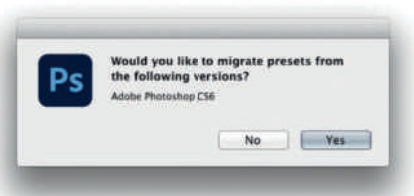

Рис. 1.1. На данном изображении показано диалоговое окно Migrate Settings, в котором можно импортировать пользовательские настройки из более ранней версии программы. Смотрите PDF-файл Настройка Photoshop на сайте книги

#### <span id="page-17-0"></span>Масштабирование интерфейса

В программе Photoshop и Bridge реализована поддержка мониторов с технологией HighDPI/Retina. Также в системе Windows поддерживаются дисплеи с разрешением 4К, 8К и выше.

## Интерфейс Photoshop

Дизайн интерфейса Photoshop СС схож со всеми остальными программами пакета Creative Suite, что упрощает переключение с одной программы СС на другую. Вы можете работать с Photoshop в отдельном окне приложения как в macOS (рис. 1.3), так и в Windows (рис. 1.4). Также у вас есть возможность открывать изображения в программе Photoshop и работать с ними на вкладках. При первом запуске используется начальная рабочая среда, в которой все панели Photoshop скрыты. Если выбрать команду меню **Window**  $\Rightarrow$ **Workspace** (Окно ⇒ Рабочая среда) (выделена красным на рисунке), то можно выбрать альтернативную рабочую среду, например **Photography** (Фотография), как показано ниже. Чтобы переключиться с классического режима на режим фрейма приложения, откройте меню Window (Окно), а затем установите или сбросьте флажок **Application Frame** (Фрейм приложения) (выделена синим на рисунке).

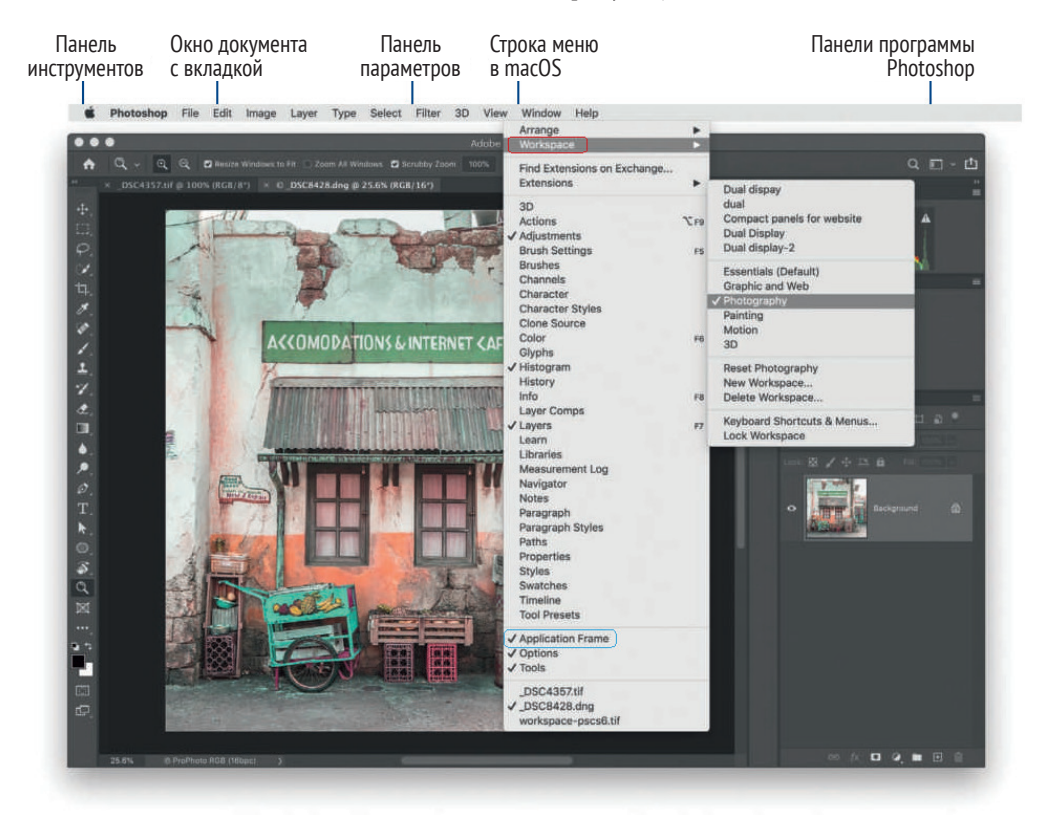

Рис. 1.3. Режим фрейма приложения Photoshop CC в операционной системе macOS с использованием темной темы и пользовательских настроек по умолчанию

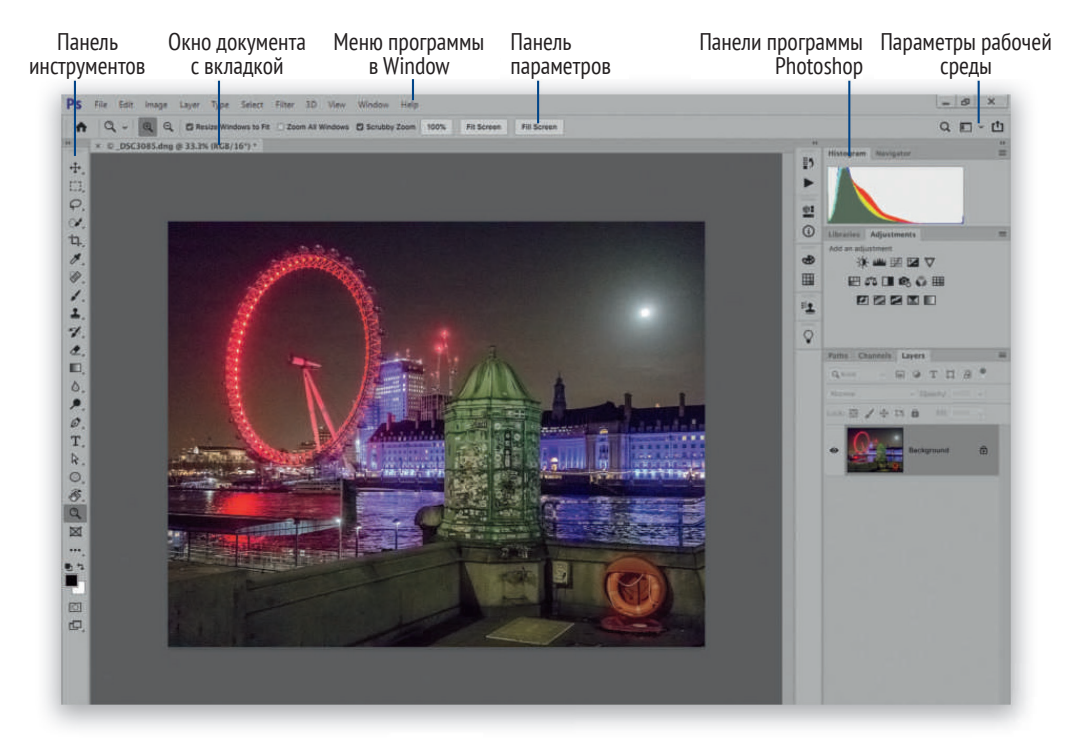

**Рис. 1.4.** Интерфейс программы Photoshop CC в операционной системе Windows. Вид с использованием светло-серой темы и настроек рабочей среды **Photography**

Панели Photoshop обычно расположены таким образом, что панель инструментов находится слева, панель параметров – в верхней части, а все остальные панели – справа, причем последние можно скомпоновать различными способами для экономии пространства на экране, который остается легко доступным. Данное расположение панелей настроено по умолчанию, но буквально через несколько страниц мы посмотрим, каким образом можно персонализировать интерфейс Photoshop. К примеру, вы можете уменьшить пространство, которое занимают панели, путем переключения их в режим компактных значков (рис. 1.30).

На компьютерах последней линейки Mac Book Pro существует приложение для поддержки экранов Touch Bar (рис. 1.5). Там вы найдете средства управления слоями и кистями, а также раздел **Избранное**.

#### **Настройки панели Touch Bar**

Для управления настройками панели Touch Bar откройте вmacOS окно **System Preferences** (Системные настройки) и перейдите в раздел **Keyboard** (Клавиатура).

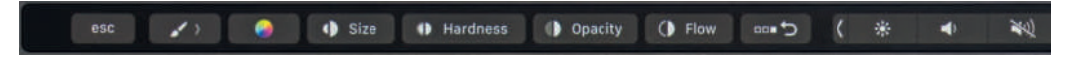

**Рис. 1.5.** Настройка кистей на панели Touch Bar в приложении Photoshop для macOS

<span id="page-19-0"></span> $0.0.0$  $P<sub>S</sub>$  $\alpha$ Build your skills (i)  $\triangleright$  Show suggestions Hom Learn YOUR WORK Recent  $=$ 22 Lightroom photos Filter Filter Recent Files Cloud documents **NAME** LAST MODIFIED 4  $STF$ KIND Deleted **The U**  $DSC262$ 21 seconds ago 47.8 ME DNG Create new Open DSC3917 1 minute ago 12 GB TIFF DSC073 2 minutes ago 253.1 MB TIFF What's new 1BA1605.tif TIFF 2 minutes ago 237.8 MB

**Рис. 1.6.** Начальный экран в программе Photoshop

#### **Список последних файлов**

Список последних файлов, показанный в этом разделе, а также в разделе меню **File**  $\Rightarrow$  **Open Recent** (Файл  $\Rightarrow$  Последние документы), создается из последних открытых файлов как в самой программе, так и сохранившиеся в облаке. Этот список обновляется каждый раз при запуске начального экрана. Для принудительного обновления нажмите сочетание клавиш  $\mathcal{H} \rightarrow$  / Alt+Tab для переключения к другому окну, а затем тем же сочетанием клавиш вернитесь в программу Photoshop.

## **Начальный экран в программе Photoshop**

Начальный экран (рис. 1.6) появляется по умолчанию, когда нет открытых документов. Или, если в программе открыты какие-либо документы, вы можете открыть этот экран, нажав кнопку **Home** (Главная) на панели параметров (выделена на рис. 1.7). Нажмите кнопку **Create New** (Создать), чтобы открыть окно нового документа, или кнопку **Open** (Открыть), чтобы открыть изображение с помощью файлового менеджера. В разделе **Recent** (Недавние) отображаются последние открытые изображения. Здесь вы найдете недавние работы других пользователей. Тут следует проявлять осторожность, если вы не хотите, чтобы другие пользователи видели ваши последние работы.

Исходя из этого, если вас раздражает начальный экран или кажется вам неудобным, вы можете отключить его на вкладке **General** (Основные) диалогового

↑ + > DAuto-Select: Layer > D Show Transform Controls |=  $\neq$  = | | + | + | | | ... | 3D Mode: < ① ※ ☆ mod

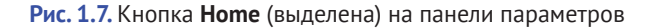

Конец ознакомительного фрагмента. Приобрести книгу можно в интернет-магазине «Электронный универс» [e-Univers.ru](https://e-univers.ru/catalog/T0007665/)